## **ENDNOTE** 過濾器使用說明

1. 點選軟體工具下載,下載過濾器 NCL\_Journal.enf

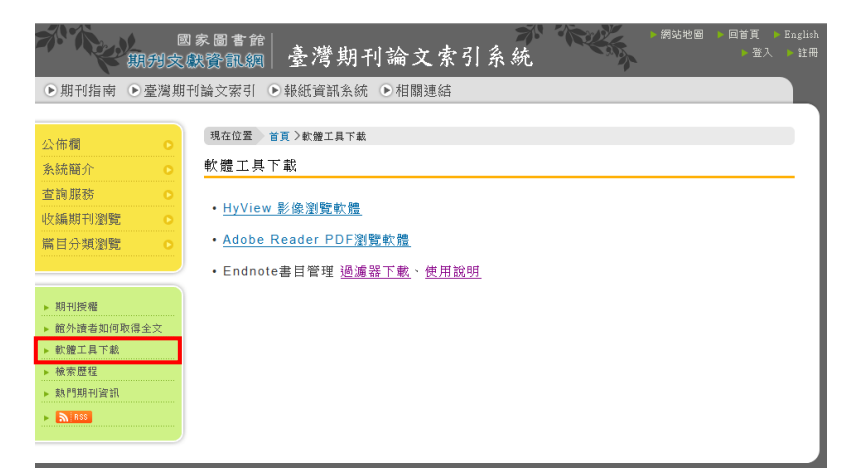

- 2. 將檔案放置 EndNote \Filters 路徑下,方便 ENDNOTE 設定此過濾器。
- 3. 開啟 ENDNOTE,選擇 File>Import...。

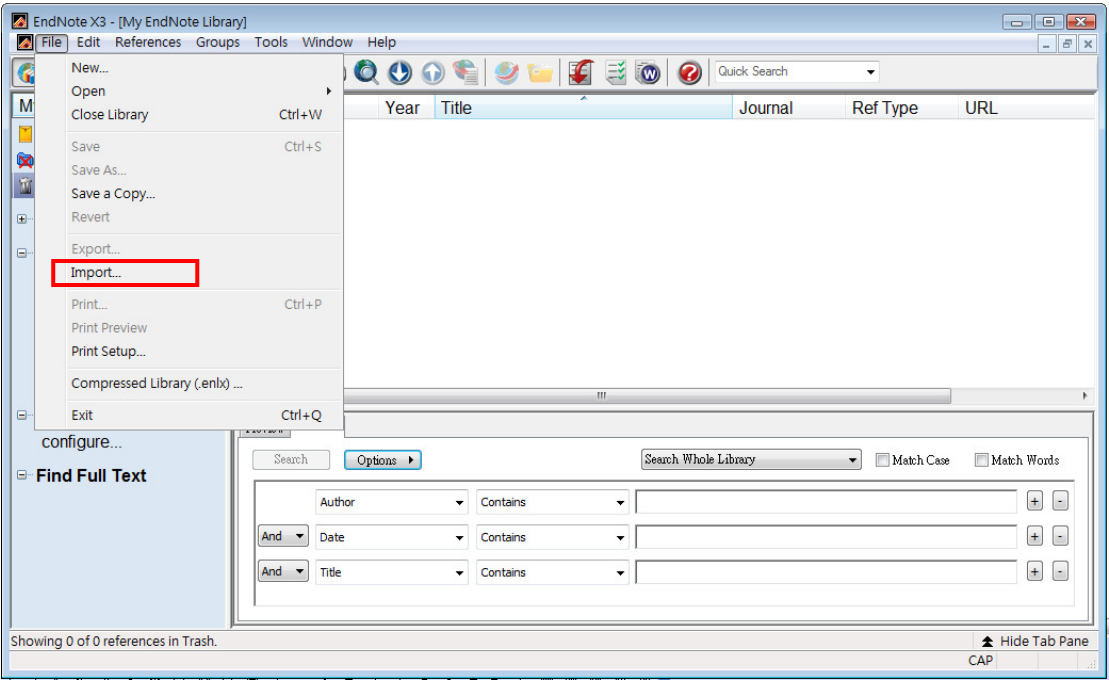

4.選擇 Import Option 項目 Other Filters…

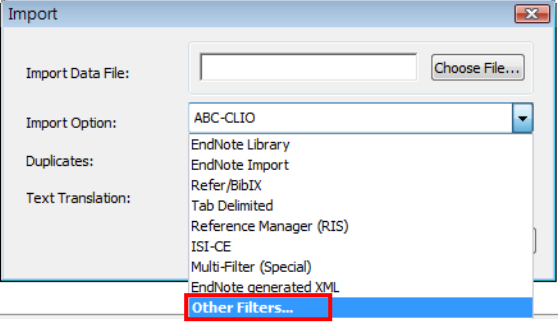

5.尋找檔名 NCL\_Journal 過濾器,若清單中找不到此過濾器,可點選 Find by 搜 尋完整清單。

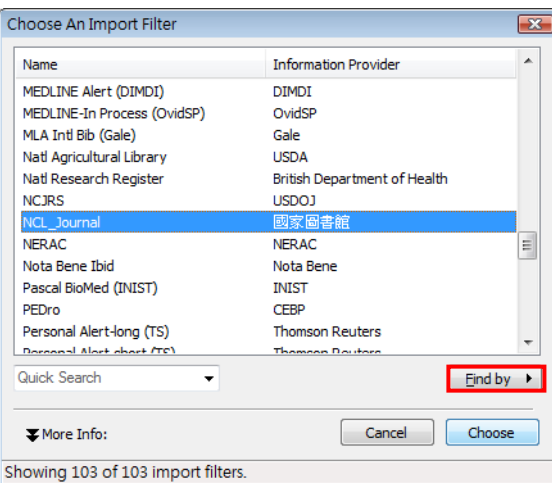

6. 確認 TEXT Treanslation 為 UTF-8 格式

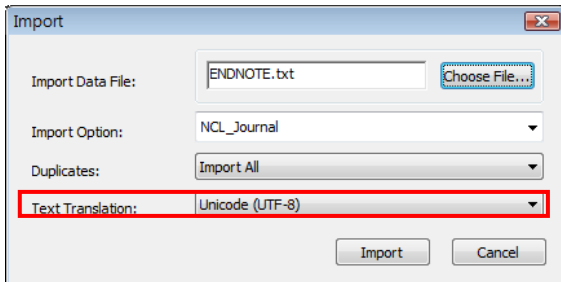

7.以上項目設定完成後,即可選取臺灣期刊論文索引系統轉出的書目檔,點選 Import 進行匯入。